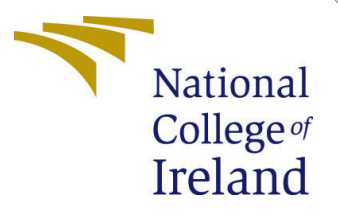

# Configuration Manual

MSc Research Project Cloud Computing

Shivam Pandey Student ID: 20167725

School of Computing National College of Ireland

Supervisor: Majid Latifi

#### National College of Ireland Project Submission Sheet School of Computing

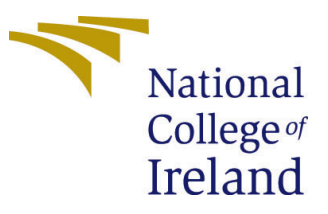

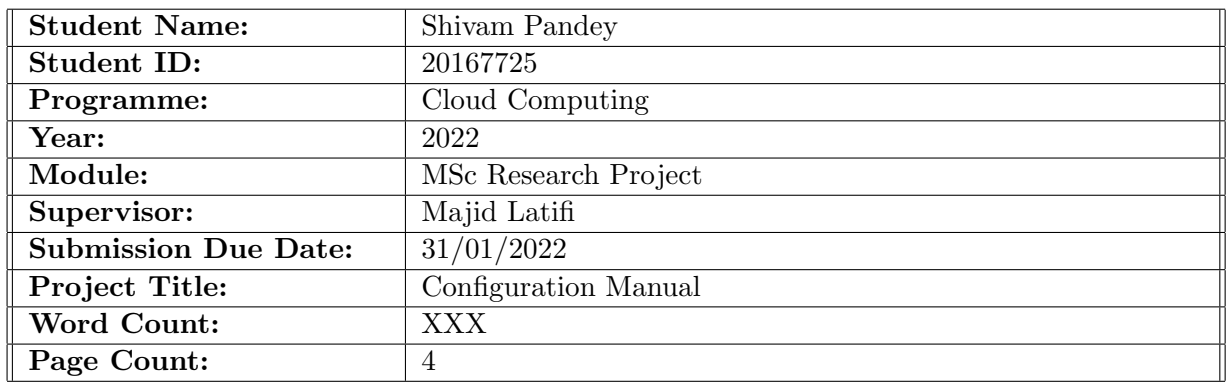

I hereby certify that the information contained in this (my submission) is information pertaining to research I conducted for this project. All information other than my own contribution will be fully referenced and listed in the relevant bibliography section at the rear of the project.

ALL internet material must be referenced in the bibliography section. Students are required to use the Referencing Standard specified in the report template. To use other author's written or electronic work is illegal (plagiarism) and may result in disciplinary action.

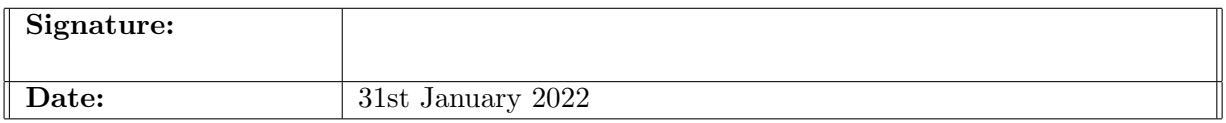

#### PLEASE READ THE FOLLOWING INSTRUCTIONS AND CHECKLIST:

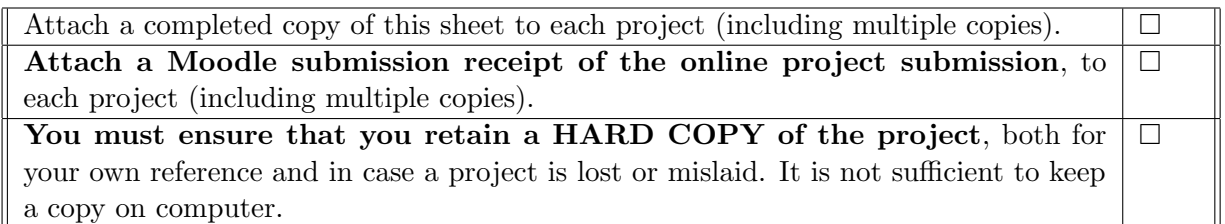

Assignments that are submitted to the Programme Coordinator office must be placed into the assignment box located outside the office.

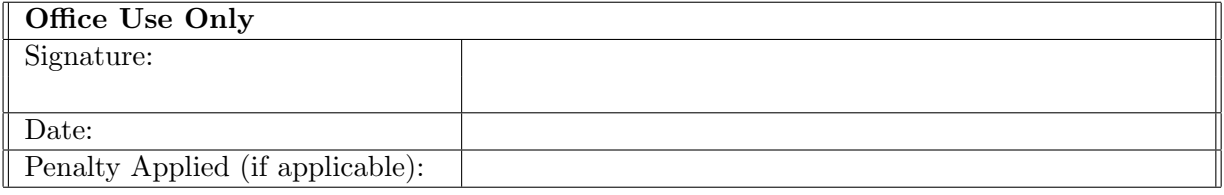

# Configuration Manual

#### Shivam Pandey 20167725

### 1 Create your EC2 resources and launch your EC2 instance

- 1. Login to AWS account create EC2 instance
- 2. To create EC2 instance follow AWS create ec2 instance guideline [1](#page-2-0) .
- 3. Once the EC2 instance start the status will turn into running green colour shown in below image.

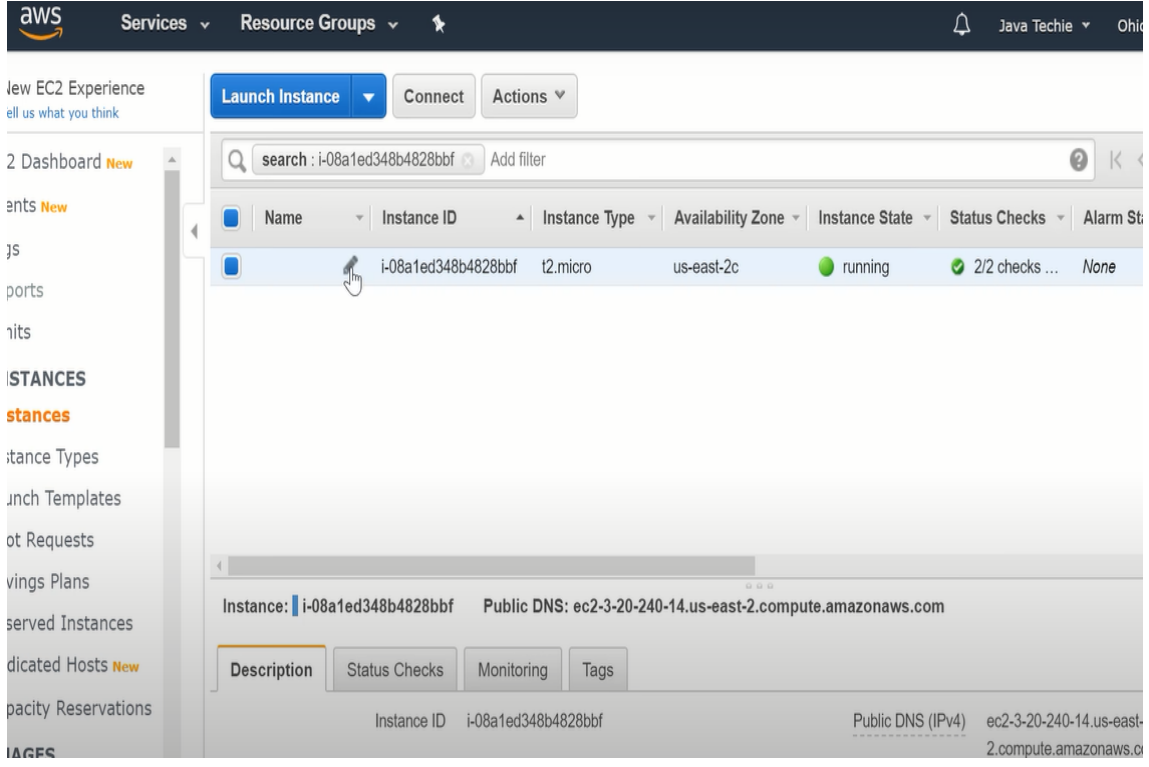

Figure 1: EC2 instance successfully started

#### 2 Store Dataset in AWS S3 storage

1. Login to AWS account create S3 bucket

<span id="page-2-0"></span><sup>1</sup>https://docs.aws.amazon.com/efs/latest/ug/gs-step-one-create-ec2-resources.html

- 2. create S3 bucket follow AWS create S3 instance guideline [2](#page-3-0) .
- 3. Once the S3 bucket created its easy to upload the dataset in the S3 same like keeping files in the folder of the computer.

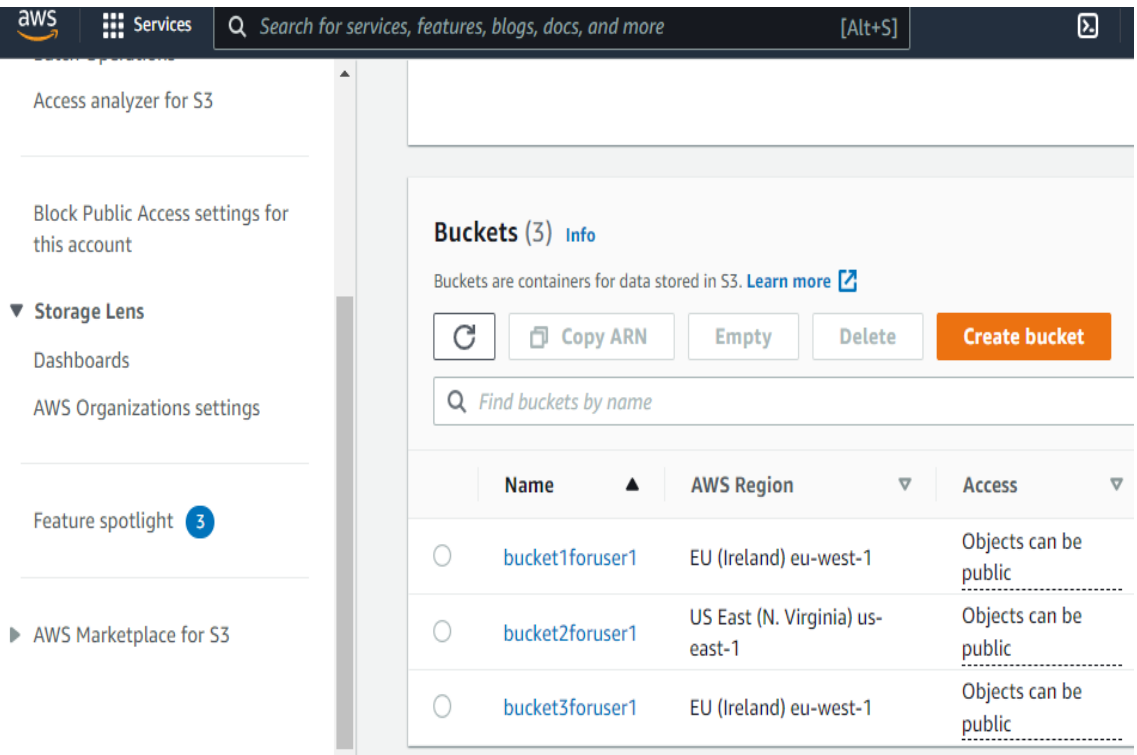

Figure 2: S3 bucket successfully created

### 3 Create AWS EMR cluster

- 1. Login to AWS account create EMR cluster
- 2. create EMR cluster follow AWS create EMR cluster guideline<sup>[3](#page-3-1)</sup>.
- 3. Once the S3 bucket created its easy to upload the dataset in the S3 same like keeping files in the folder of the computer.

### 4 Install Anaconda with Python 3.0

- 1. After creating EC2 instance Anaconda should be installed exe need to installed in ec2 from the website <sup>[4](#page-3-2)</sup>.
- 2. After installing anaconda python 3.0 need to be installed in the EC2 instance<sup>[5](#page-3-3)</sup>.

<span id="page-3-0"></span><sup>2</sup>https://docs.aws.amazon.com/AmazonS3/latest/userguide/create-bucket-overview.html

<span id="page-3-1"></span><sup>3</sup>https://docs.aws.amazon.com/emr/latest/ManagementGuide/emr-setting-up.html

<span id="page-3-2"></span> $4$ https://repo.continuum.io/archive/Anaconda2-4.1.1-Linux-x86 $_64.sh$ 

<span id="page-3-3"></span><sup>5</sup>https://docs.aws.amazon.com/elasticbeanstalk/latest/dg/eb-cli3-install-linux.html

### Anaconda Powershell Prompt (Anaconda3) Ω base) PS C:\Users\User> pip install apyori collecting apyori Downloading apyori-1.1.2.tar.gz (8.6 kB) uilding wheels for collected packages: apyori Building wheel for apyori (setup.py) ... done Created wheel for apyori: filename=apyori-1.1.2-py3-none-any.whl size=5974 sha256=fa67f7f8fb11534c2af97da9c3172cc21f75 15c543e642a6420a58276852101 Stored in directory: c:\users\user\appdata\local\pip\cache\wheels\32\2a\54\10c595515f385f3726642b10c60bf788029e8f3a132 le3913a uccessfully built apyori Installing collected packages: apyori<br>Uuccessfully installed apyori-1.1.2 base) PS C:\Users\User>

Figure 3: Anaconda console

# 5 Run code with jupyter Notebook

- 1. Install jupyter in anaconda console
- 2. install pip using the website  $6$ .
- 3. open given code file in the jupyter note

<span id="page-4-0"></span> $^6$ https://jupyter.org/install

<span id="page-5-0"></span>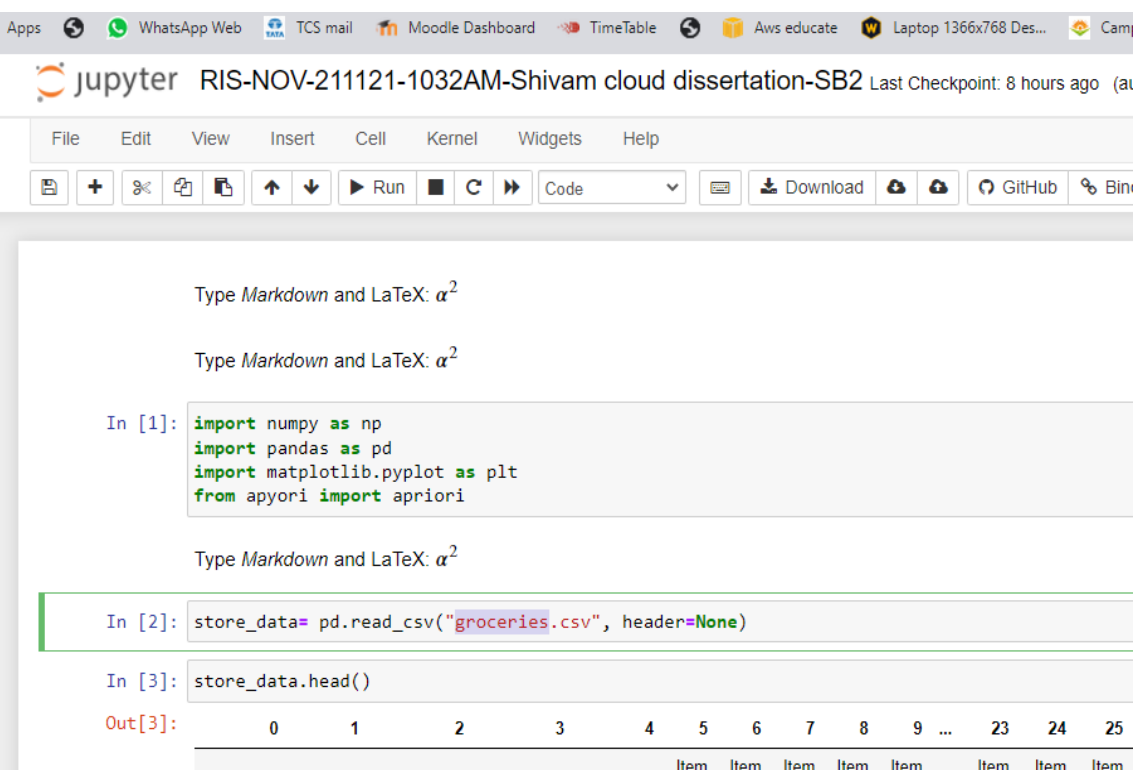

Figure 4: Anaconda console